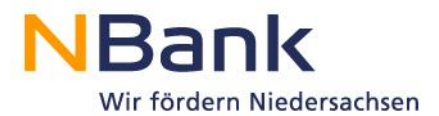

## **Kundenportal-PDF-Dokumente aus dem Safari mit Adobe Acrobat öffnen und hochladen**

**Download Adobe Acrobat:<http://get.adobe.com/de/reader/>**

1. Auf "Formular Herunterladen" klicken, um das gewünschte Formular auf dem Computer zu speichern.

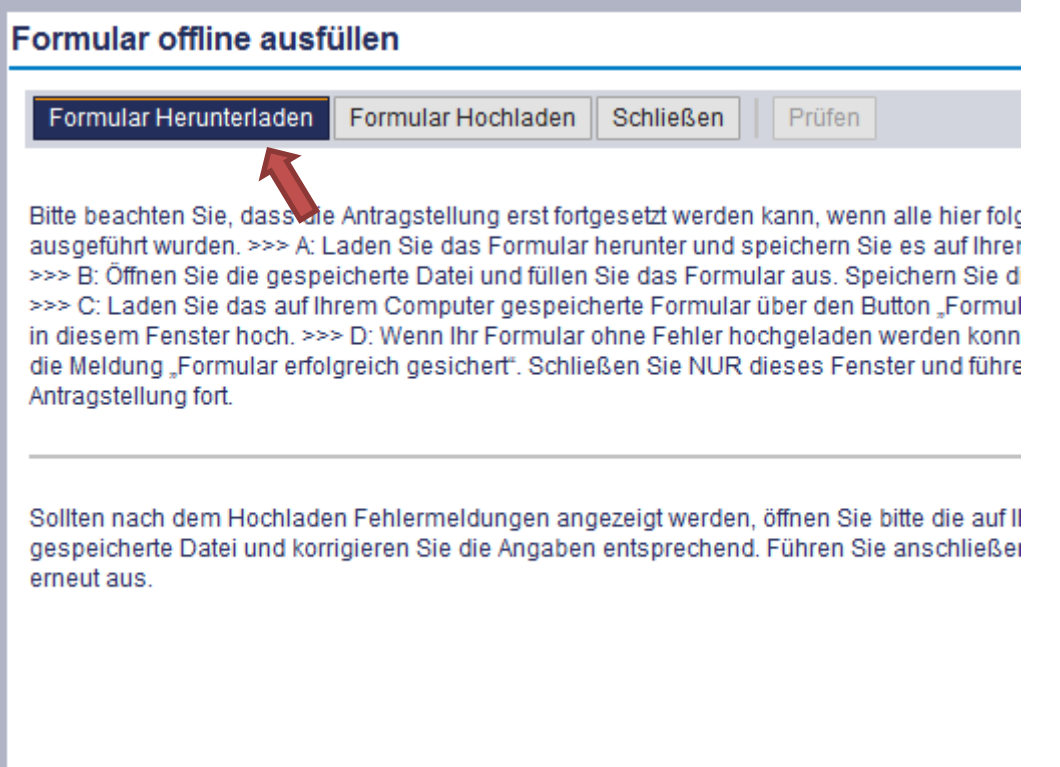

## 2. Safari speichert das Dokument automatisch im Download-Verzeichnis

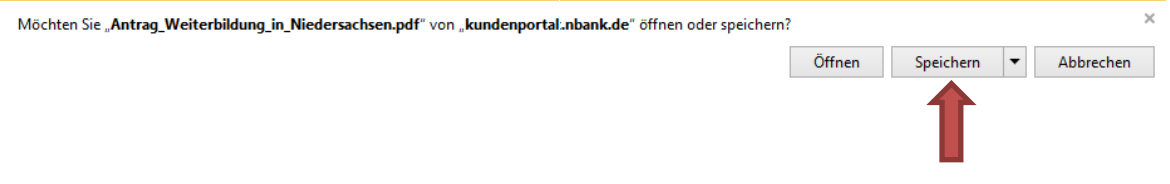

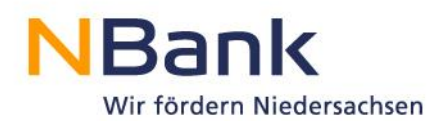

3. In das Download-Verzeichnis des Computers navigieren und einen Rechtsklick mit der Maus auf das eben heruntergeladene Dokument ausführen und "Öffnen mit" Adobe Reader auswählen.

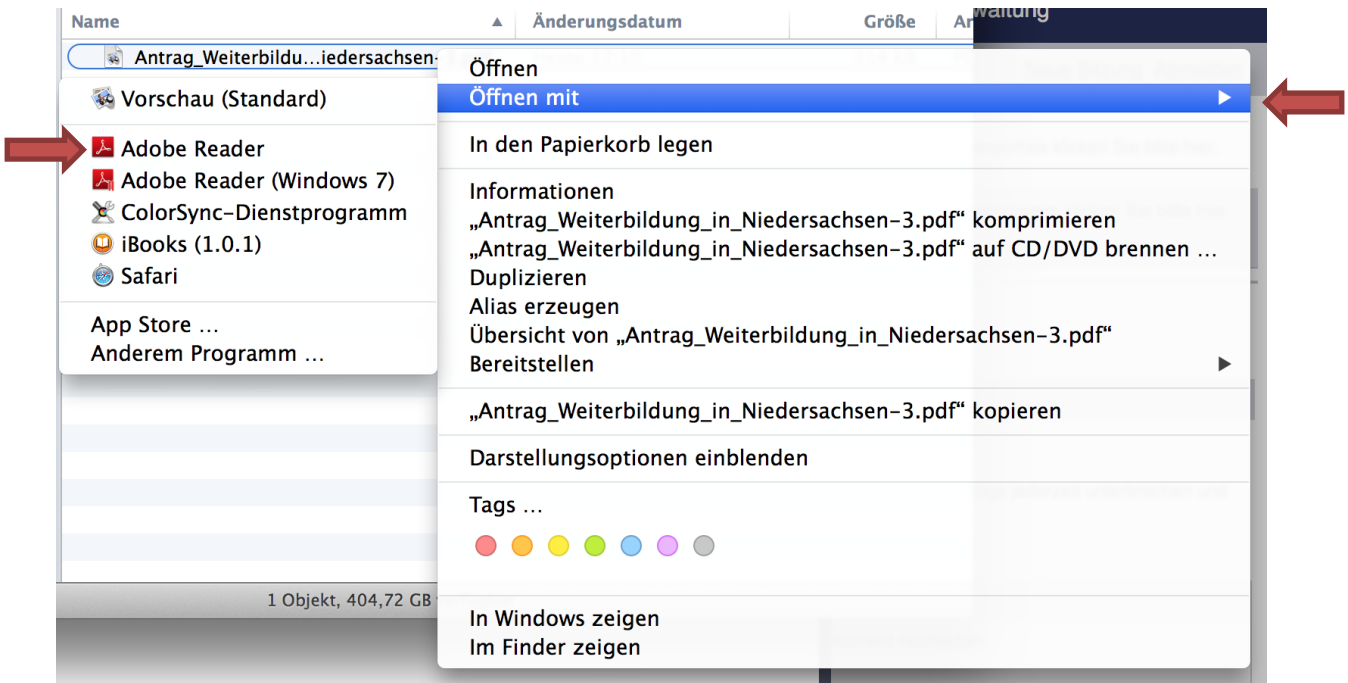

- 4. Jetzt öffnet sich der gewünschte Antrag im Adobe Reader und kann bearbeitet und abgespeichert werden.
- 5. Kehren Sie zurück in den Safari Browser und klicken Sie auf "Formular hochladen".

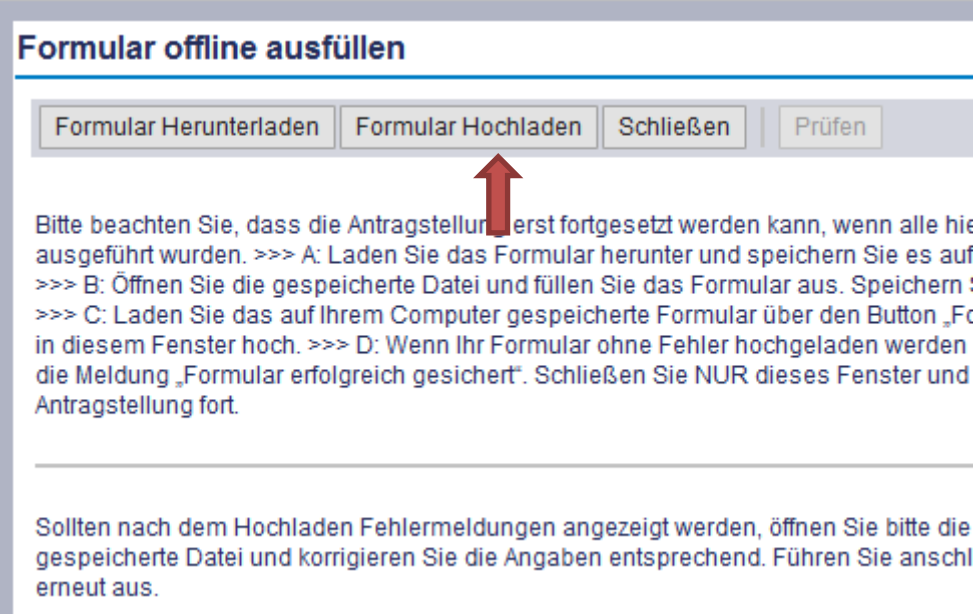

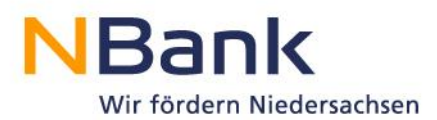

6. Klicken Sie auf "Durchsuchen", um Ihr Dokument auszuwählen.

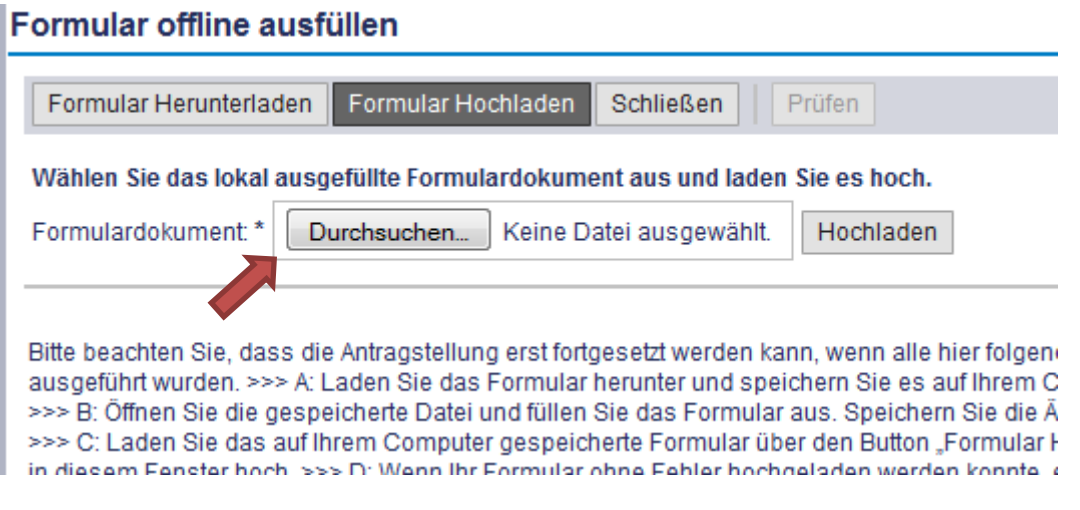

7. Es öffnet sich ein neues Fenster. Wechseln Sie nun in das Verzeichnis, wo Sie das zuvor ausgefüllte Dokument abgespeichert haben. Wählen Sie es aus und klicken Sie auf "Auswählen".

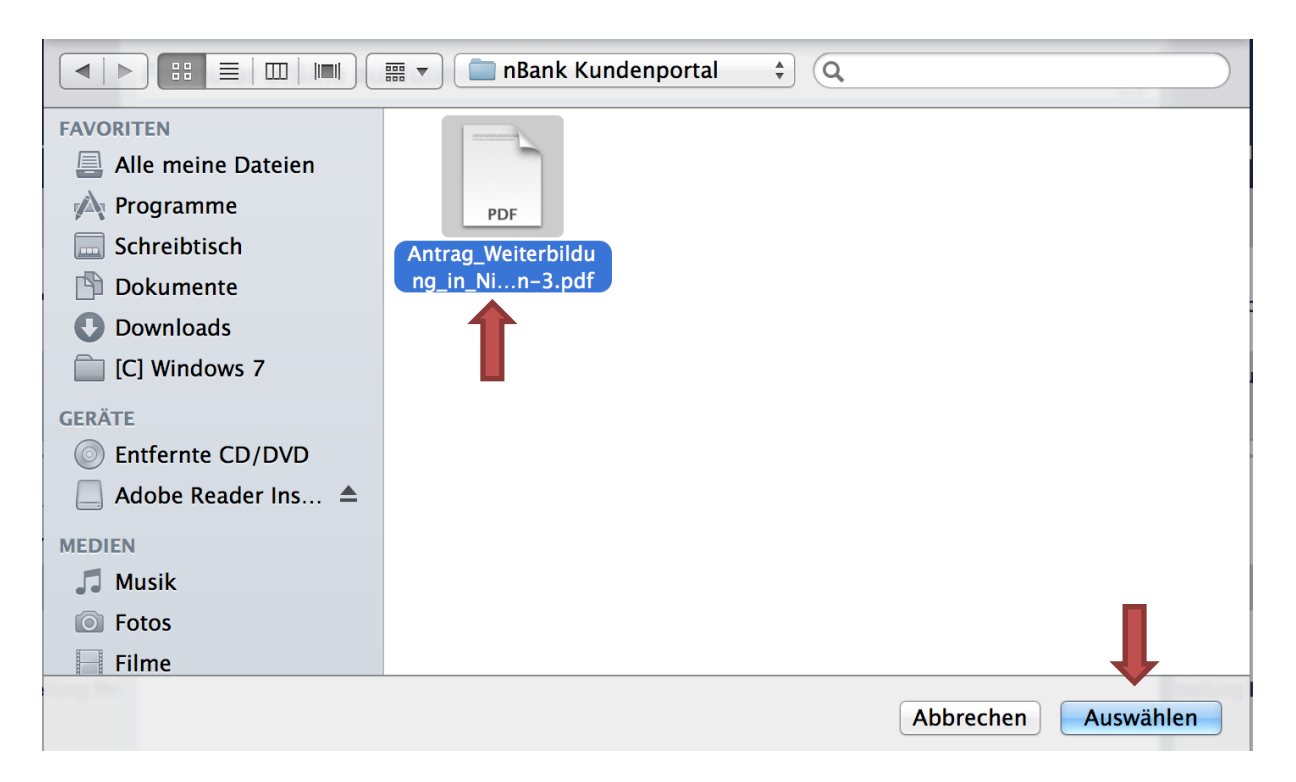

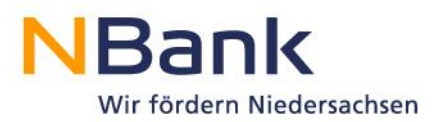

## 8. Im letzten Schritt muss das Dokument noch hochgeladen werden.

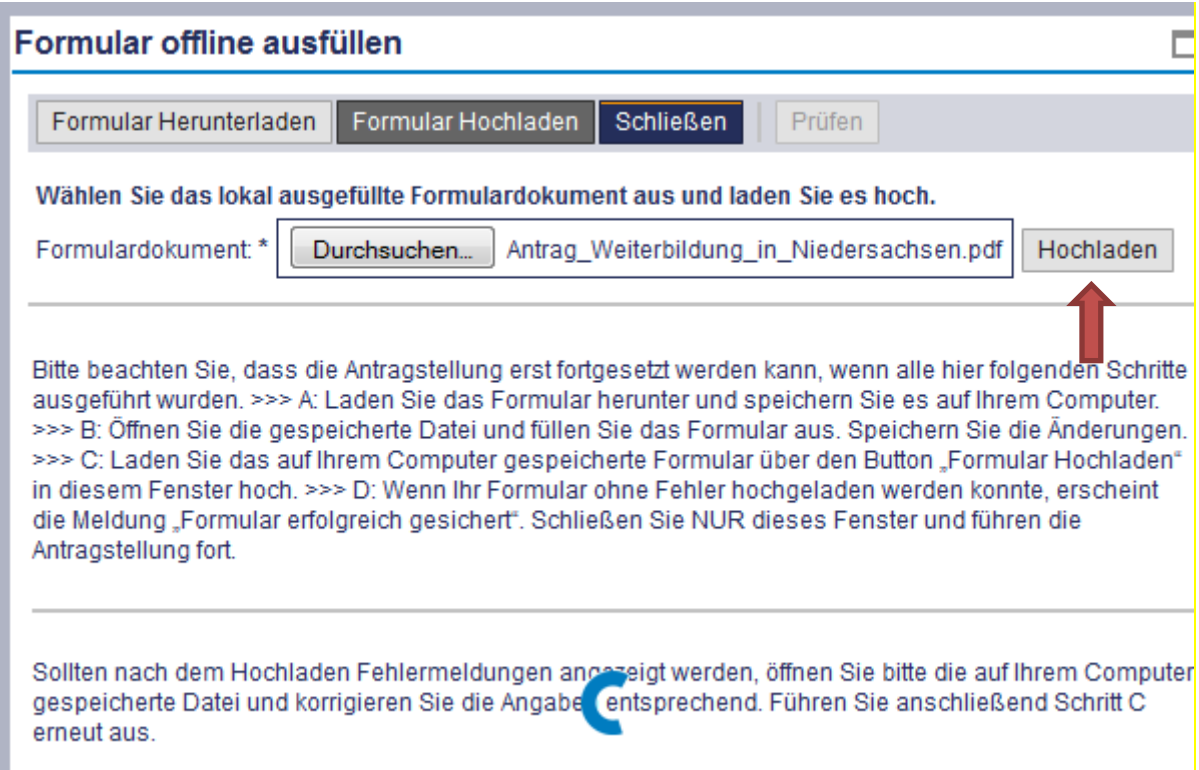